# **GSM Gateway**

**High Performance GSM Gateway Solution** 

### **WEB Setup Guide**

### AP-GS1001 / AP-GS1002 / AP-GS1004

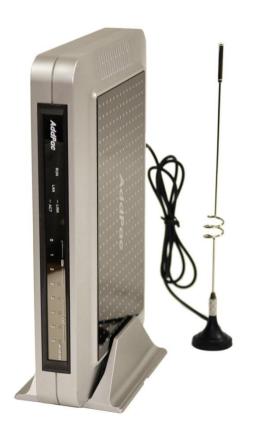

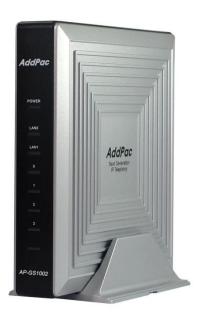

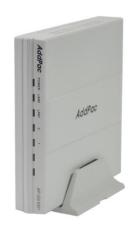

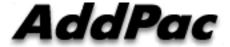

### Contents

- 1. WEB Connection
- 2. Network Setup
- 3. Language
- 4. GSM Setup
- 5. VoIP Setup
- 6. Callback Service
- 7. LCR
- 8. SMS
- 9. Advanced Service
- 10. Monitoring

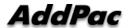

- 1. Web Connection via Console Port
- 2. Web Connection via LAN 1 Port

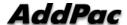

### 1. Web Connection via Console Port (AP-GS1002, AP-GS1004)

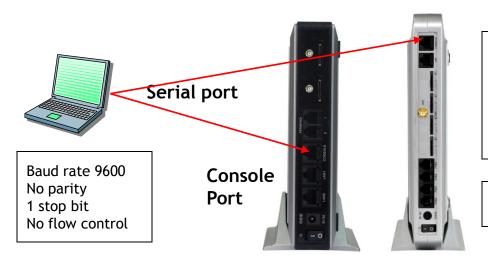

- 1. Connect to GSM G/W via console port to enter IP address in order to set Interface 0/0
- 2. Input IP address of interface 0/0 using below command
- 3. Connect to the IP address via web after saving

\* Following information is not applicable to AP-GS1001

login ID/Password: root/router

GSM> enable

GSM# configure terminal

GSM(config)# interface FastEthernet 0/0

GSM(config-if)# ip address <IP Address> <Subnet Mask>

GSM(config-if)# exit

GSM(config)# ip route 0.0.0.0 0.0.0.0 < Defualt Gateway>

GSM(config)# write

Proceed with write? [confirm]y

- => Enter the enable mode
- => Enter the configuration mode
- => Ex) ip address 172.17.109.1 255.255.0.0
- => Ex) ip route 0.0.0.0 0.0.0.0 172.17.1.1
- => saving

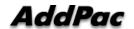

### 2. Connection Web via LAN 1 Port (AP-GS1001, AP-GS1002)

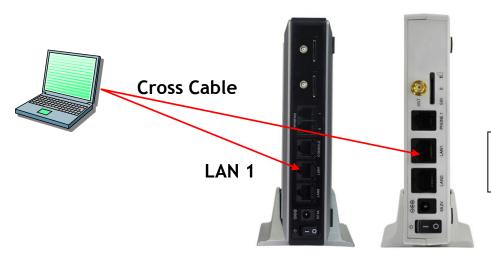

LAN 1 Default IP

IP Address: 192.168.10.1 Subnet mask: 255.255.255.0

•Following information is not applicable to AP-GS1004

- 1. It is the way to connect to GSM G/W via LAN 1 port
- 2. The factory default of LAN 1 port
  - IP Address : 192.168.10.1
  - Subnet mask : 255.255.255.0
- 3. After set PC with same IP address subnet, connect to GSM G/W
  - Connect PC to GSM G/W using Cross UTP-Cable. You may use Ethernet switch with normal UTP-cable
  - Enter IP address 192.168.10.1 on your web browser

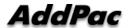

#### 1. The screen of Web connection

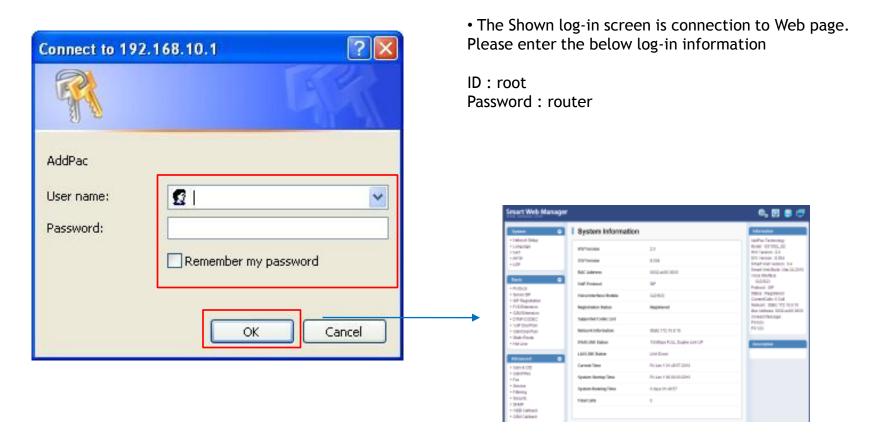

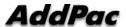

## Network Setup

#### 1. WAN Setup -1

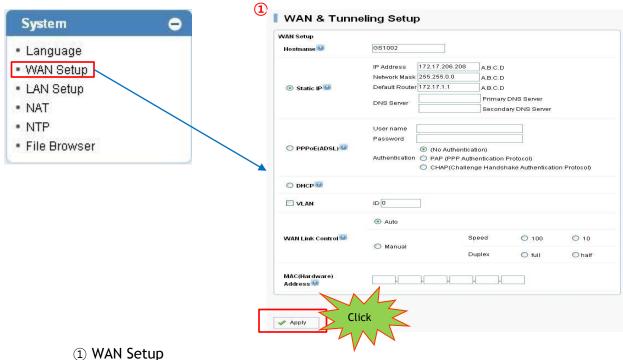

- -Hostname: Enter the device name of GSM G/W
- -Static IP
- -PPPoE(ADSL)
- -DHCP
- \* Please make sure to press the apply button for saving

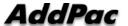

# Network Setup (Tunneling Setup)

#### 1. WAN Setup -2

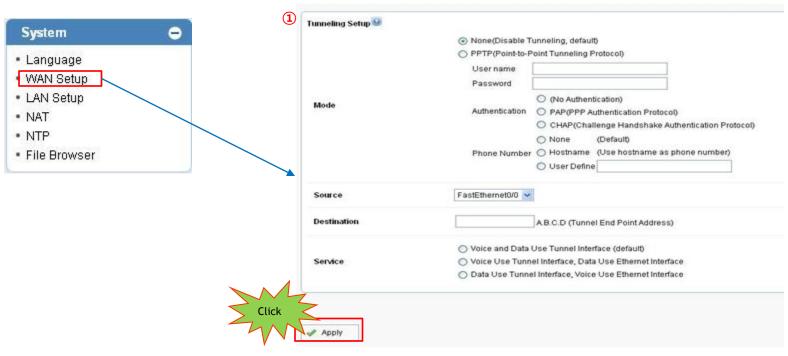

- ① PPTP ( Point-Point Tunneling Setup)
- PAP ( PPP Authentication Protocol) , CHAP (Challenge Handshake Authentication Protocol)
- Source: Setup the interface to connect with PPTP server.
- Destination: Enter the Tunnel End Point Address regard of Source.
- Service: Decide whether to apply Ethernet interface regard of Voice and Data communication.

<sup>\*</sup> Please make sure to press the apply button for saving

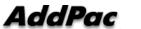

## Network Setup (LAN Setup)

#### 2. LAN Setup

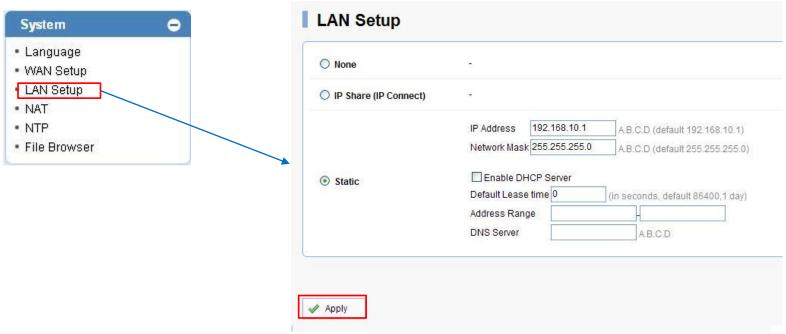

#### LAN Setup

- IP Share (IP Connect)
- Static: 1. Setup LAN 1 Port Static IP
  - 2. Setup DHCP Server

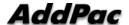

<sup>\*</sup> Please make sure to press the apply button for saving

# **GSM** Setup

- 1. GSM Dial Plan / Prefix
- 2. GSM Extension
- 3. FXS Extension
- 4. Hotline

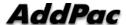

## GSM Setup > Dial Plan

#### 1. GSM Dial Plan / Prefix -1

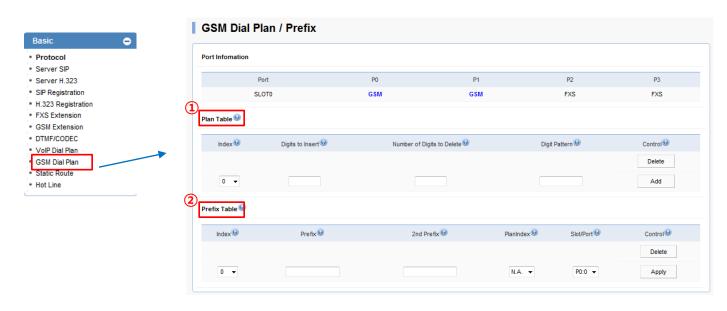

Dial Plan / Prefix: Setting for making outgoing call to GSM Networks using FXS or VoIP

- 1) Plan Table: Outgoing call to GSM network can be made with number conversion
- 2 Prefix Table: it is for outgoing call to GSM Networks. Both 1 Stage and 2 Stage are available
  - 1 Stage : Making call after hearing the first dial-tone. Setting Prefix field is required
  - 2 Stage : Making call after the second dial-tone. Setting 2nd Prefix field is required.
    - In case of 2<sup>nd</sup> stage using, the Prefix can be used a number for hearing the Second dial-tone

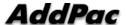

# GSM Setup > Dial Plan

#### 1. GSM Dial Plan / Prefix - 2 (Example)

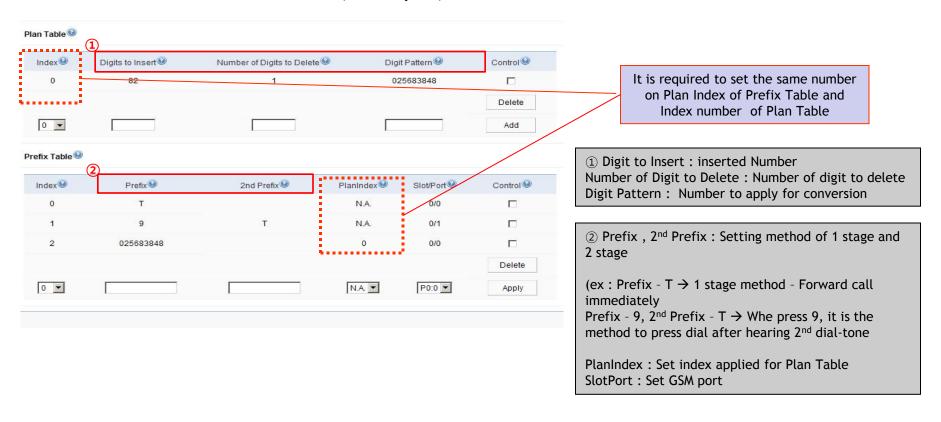

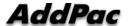

## GSM Setup > GSM Extension

#### 2. GSM Extension -1

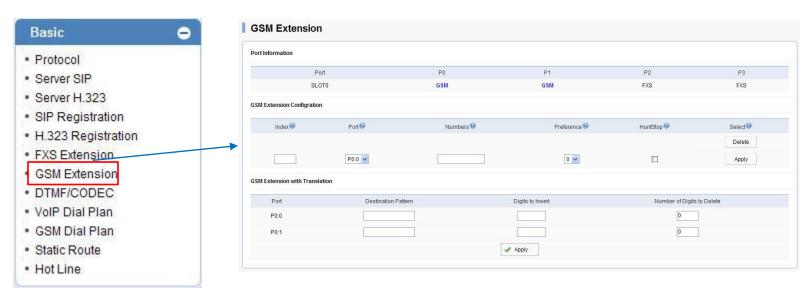

#### **GSM Extension Configuration**

- : Register GSM SIM Number
- : Other party's number can be registered with Call back Service
  - Index : Sequential number for each extension.

    Existed number makes configuration modified
  - Port : Select port to set up
- Numbers : Register SIM number or mobile phone number to use callback service

#### GSM Extension with Translation

- : Use to convert mobile phone number for callback service
- Destination Pattern : Enter mobile phone number to convert
- Digits to Insert : Insert number to make calling number
- Number of Digits to Delete : Delete number to make calling number

ex) Destination Pattern: 025683848

Digits to Insert: 82

Number of Digits to Delete : 2

Result: 825683848

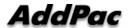

## GSM Setup > FXS Extension

#### 3. FXS Extension -1

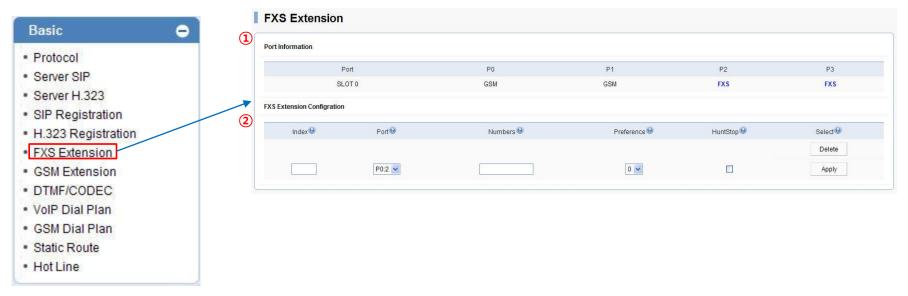

- 1) The each port information of GSM Gateway
- ② FXS Extension: Set the number of phone on FXS port
- Index : Enter number in order. Please make sure not to be duplicated
- Port : Select FXS port to be set
- Numbers : Enter FXS number
- Preference : Set priority for each number.
  - If there is the same number at two ports, a port is selected by this priority
- Hunt Stop: It is a function of forward a call to other party in case of unavailable receiving call.

  Activation of this function is recommended

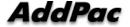

# GSM Setup > FXS Extension

### 3. FXS Extension -2 (Example)

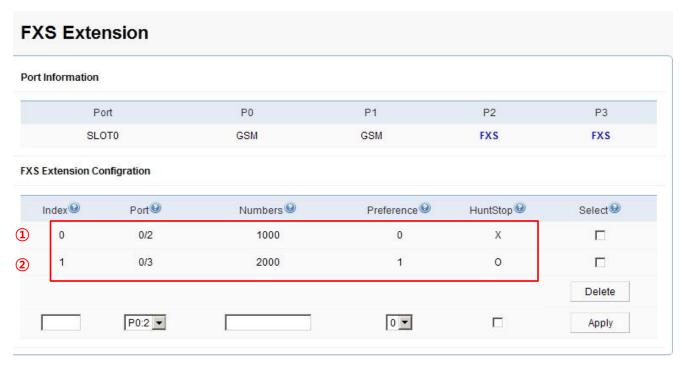

- ① Set the number to be used for FXS 0/2 port (ex. 2000)
- ② Set the number to be used for FXS 0/3 port (ex. 3000)
- Setting number on each FXS port is required, so that Dial-tone can be heard on phone.

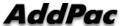

## GSM Setup > FXS Extension

#### AddPac Digit Structure

```
** Digit Structure **

- 9T : All number started with 9 as the first digit
- 4.. : Three digit number started with 4 as the first digit
- [2-9]T : All number started with 2 to 9 as the first digit
- 00[127]T : All number started with 001, 002, 007 as the first digit

*** T : Accept all number entered within Inter Digit Time (Default IDT : 3sec)

*** Dot(.) : One dot(.) means one digit

*** [] : The range of number

*** Rule tranfer **
- Digit pattern : 025683848 / Digits to insert : 82 / Number of digits to delete : 1 → 8225683848
- Digit pattern : 00[127]T / Digits to insert : 123 / Number of digits to delete : 2 → 123[127]T
- Digit pattern : [2-9]4... / Digits to insert : 823848 / Number of digits to delete : 3 → 823848...
```

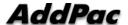

# Direct Incoming call

#### 4. GSM Setup > Hot Line -1

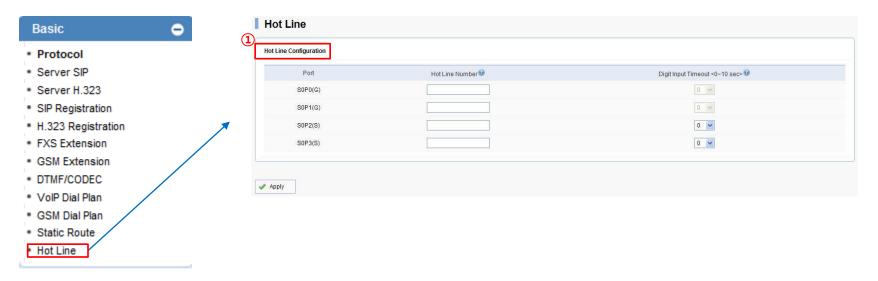

- 1 Hot Line Configuration: Connect incoming and outgoing call directly
  - Port: It means GSM and FXS port
  - Hot Line Number: Forward call to entered number
    - It connects to the number of GSM port in case of receiving call (Direct Incoming call)
  - Digit Input Timeout: Time to make call to the Hot Line Number when user doesn't any action after off-hook

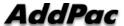

- 1. VoIP Setup
  - Server SIP
  - Server H.323
- 2. DTMF/CODEC
- 3. VoIP Dial Plan
- 4. Static Route

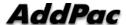

# VoIP Setup (Protocol)

### 1. Protocol (SIP or H.323)

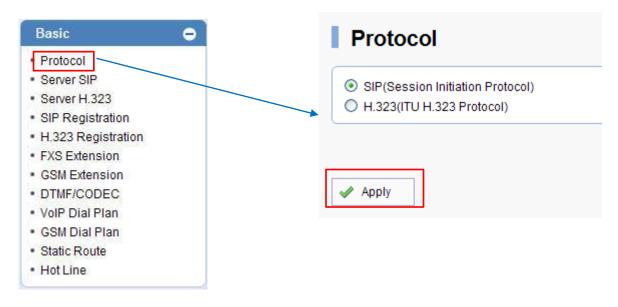

- ① Protocol
- Setup SIP or H.323 Protocol.

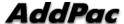

1. SIP Setup

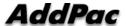

## VoIP Setup (SIP)

#### 1. Server SIP

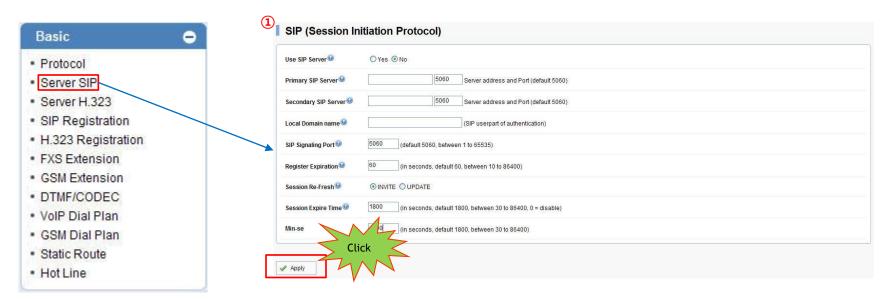

- ① SIP Server
- -Use SIP Server : Select using SIP Server. Please click "Yes" to use SIP server
- -Primary SIP server: Enter IP address of Primary SIP server
- -Secondary SIP Server: Enter IP address of Secondary SIP server. The secondary server is activated when Primary SIP Server is not available
- -Local Domain name: Enter local domain when it is required on server authentication
- -Default setting is recommended for other field

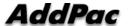

## VoIP Setup (SIP)

#### 2. SIP Registration -1

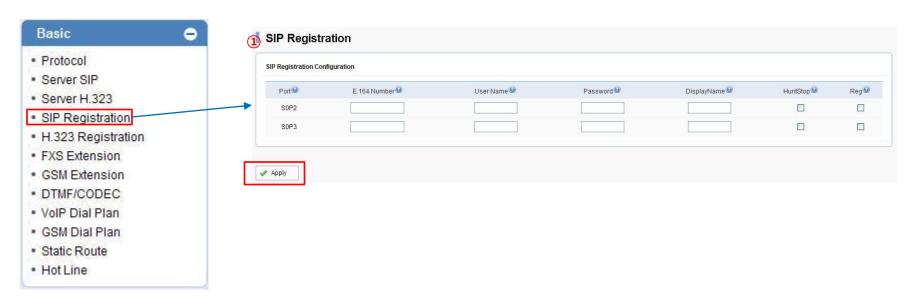

- ① SIP Registration Configuration
- -E.164 Number: Enter SIP authentication number
- -User Name: Enter authentication ID
- -Password: Enter authentication Password.
- -Display Name: Use it when virtual number
- -Reg: Checking this field is required to get authentication from SIP Server
- -Hunt Stop: Forward call to other party when port is unavailable. It is recommended to use it.

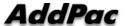

# VoIP Setup (SIP)

### 2. SIP Registration -2 (Example)

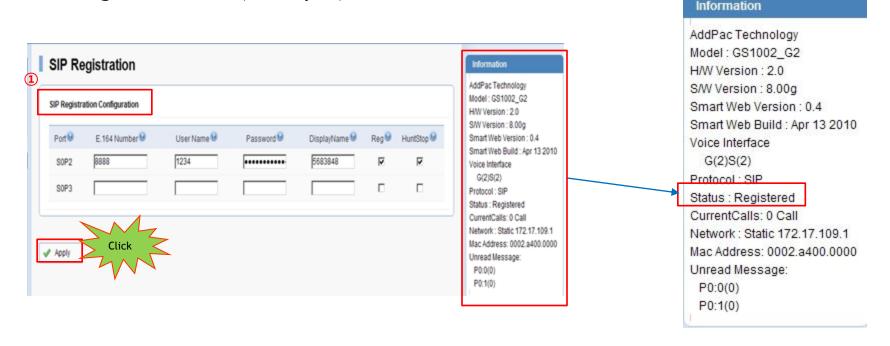

- 1) Please click the apply button after enter information of SIP Registration
- You may check status of registration with reload web page using F5 key

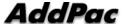

2. H.323 Setup

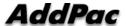

# VoIP Setup (H.323)

#### 1. Server H.323

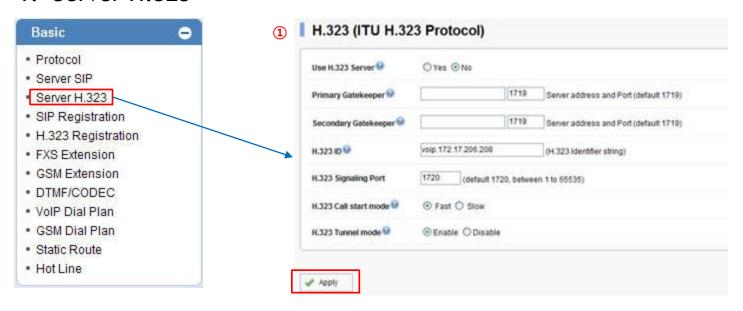

- ① Server H.323
- -Use H.323 Server: Select using H.323 Server. Please click "Yes" to use SIP server
- -Primary SIP server: Enter IP address of Primary SIP server
- -Secondary SIP Server: Enter IP address of Secondary SIP server. The secondary server is activated when Primary SIP Server is not available

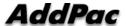

# VoIP Setup (H.323)

#### 2. H.323 Registration

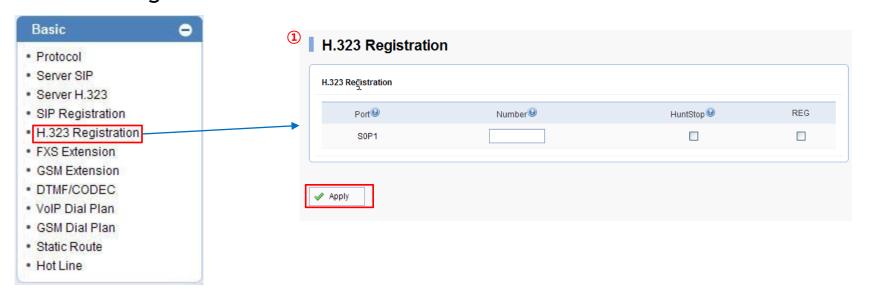

- ① H.323 Registration Configuration
- -Number: Enter H.323 authentication number
- -Hunt Stop: Forward call to other party when port is unavailable. It is recommended to use it.
- -Reg: Checking this field is required to get authentication from SIP Server

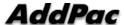

### 3. VoIP Setup

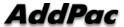

#### 1. VoIP Dial Plan -1

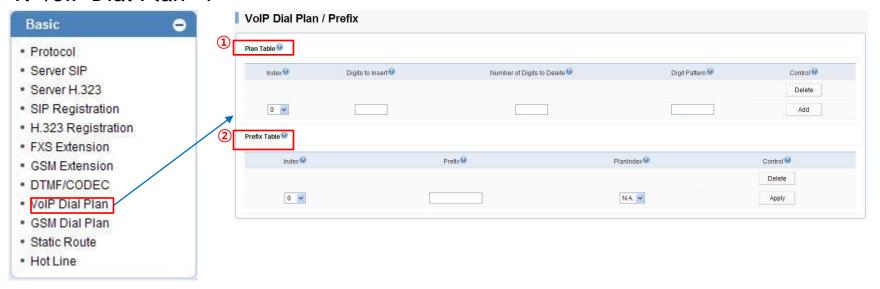

#### ① Plan Table

- Digits to Insert: Number you want to enter
- Number of Digit to Delete : Number of digit to delete
- Digit Pattern: Number to apply for conversion

#### ② Prefix Table

- Prefix: Number to make VoIP call
- Plan Index: Make the same number with Plan table

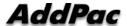

### 1. VoIP Dial Plan -2 (Example)

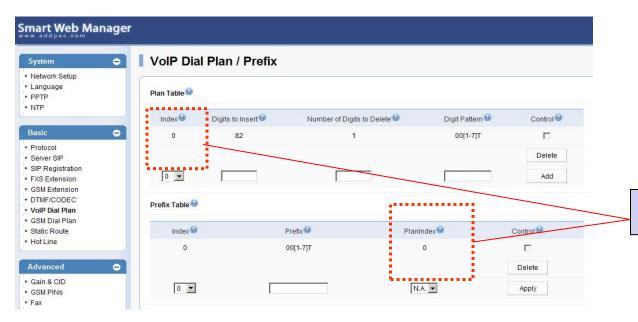

It must be the same with PlanIndex Number

#### 2. Static Route -1

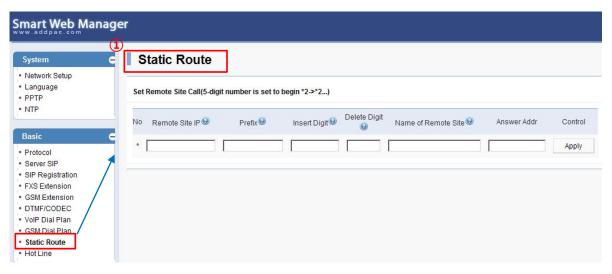

- ① Static Route:: User can forward call to other party after enter IP address of them. It can be done without SIP Server or other system
- -Remote Site IP: Enter IP address of other party device
- -Prefix: Enter number of other party
- -Insert Digit: Enter number of digit to add
- -Delete Digit: Enter number of digit to delete
- -Name of Remote Site: Enter name of other party'

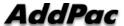

### 2. Static Route -2 (Example)

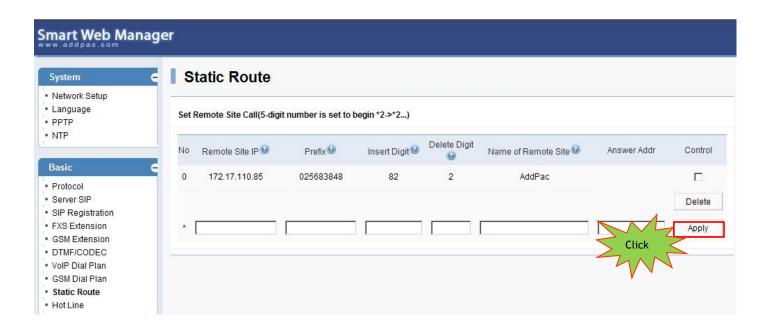

\* Please press the apply button to save

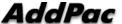

#### 3. DTMF/CODEC

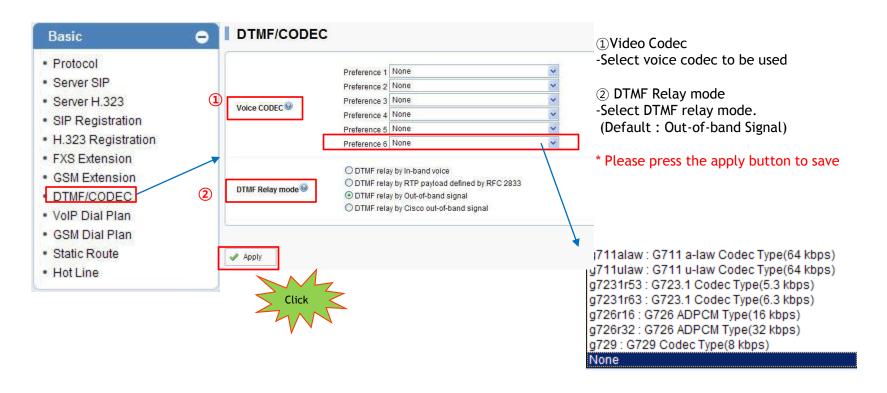

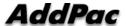

## Callback Service

- 1. WEB Callback Service
- 2. GSM Callback Service

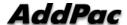

### Callback Service

#### **WEB Callback Service**

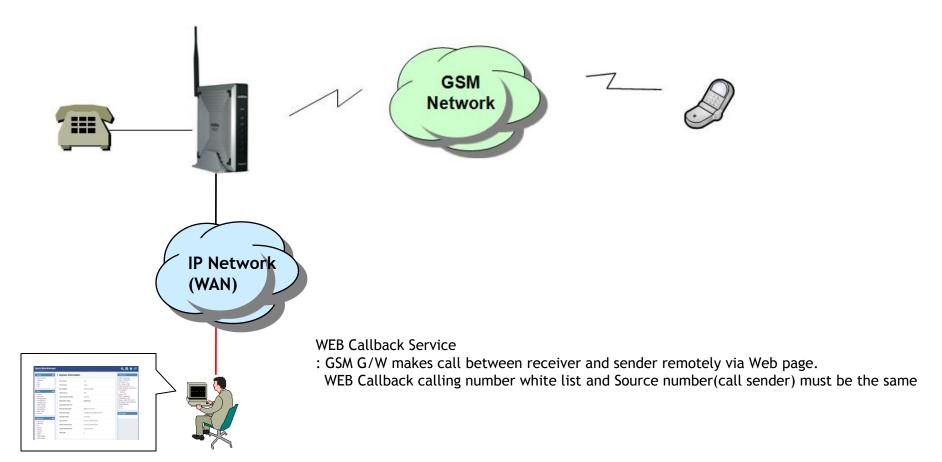

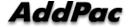

### Callback Service

#### **GSM Callback Service**

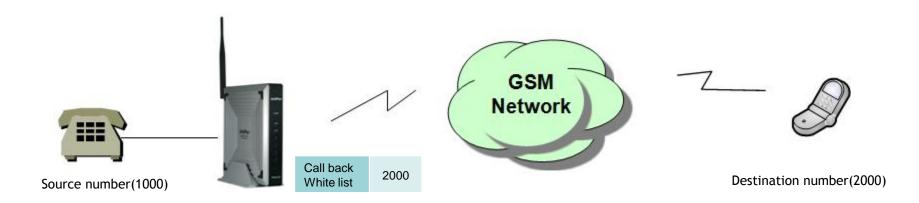

#### **GSM Callback Service**

: The mobile user listed on the Callback white list can receive call back after disconnect the call by GSM G/W

### Callback Service > WEB Callback

#### 1. WEB Callback Service -1

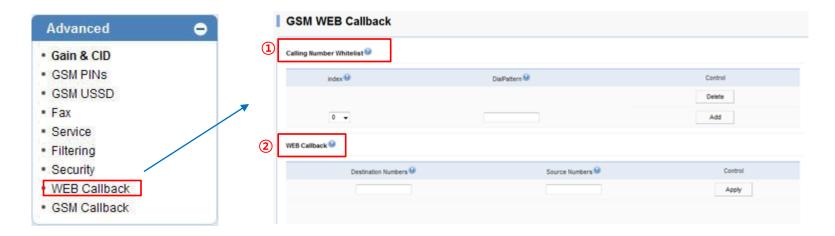

- ① Calling Number White List: Enter number of WEB Callback user
  - Index: Sequential Index number. Entering the existed number updates the same field.
  - DialPattern: Enter number to register to use WEB Callback Service
- ② WEB Callback:
- Destination Number: Enter number to receive call
- Source Number: Enter number of call maker. It must be the same as Dialpattern number
- Apply: Connect call between sender and receiver. Waiting tone is heard until call connected
- % You must need CID Enable to use Callback service.

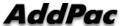

# Callback Service > WEB Callback

### 1. WEB Callback Service -2 (Example)

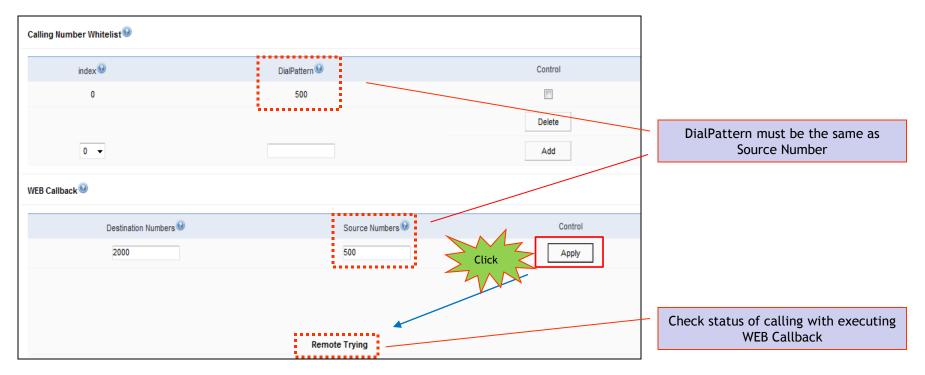

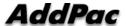

### Callback Service > GSM Callback

#### 2. GSM Callback Service -1

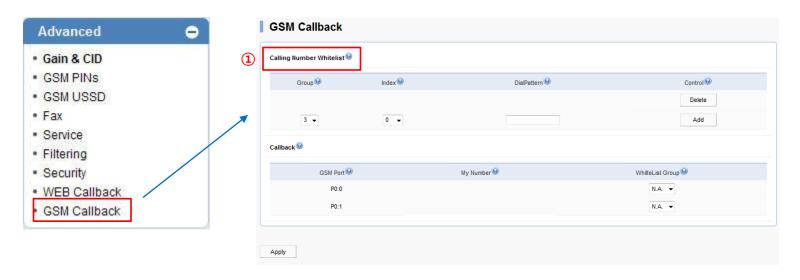

- ① Calling Number White List: Enter number to use GSM Callback
  - Group: Enter Group Number (default: 3)
  - Index: Sequential Index number. Entering the existed number updates the same field.
  - DialPattern : Enter mobile phone number to use callback service
- ② Callback:
- White List Group: Enter group number of port to be used

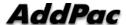

# Callback Service > GSM Callback

### 2. GSM Callback Service -1 (Example)

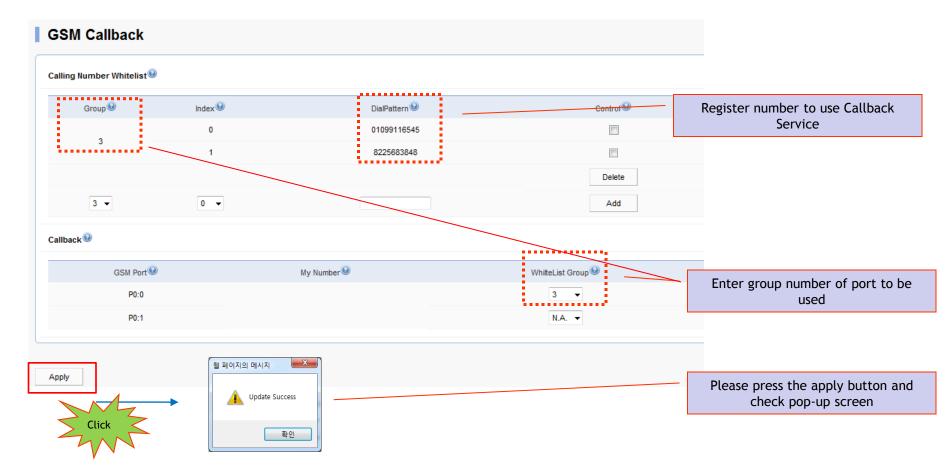

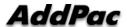

### Advanced

- 1. Black / White List
- 2. LCR
- 3. SMS

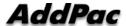

### Black / White List

#### 1. Black List / White List-1

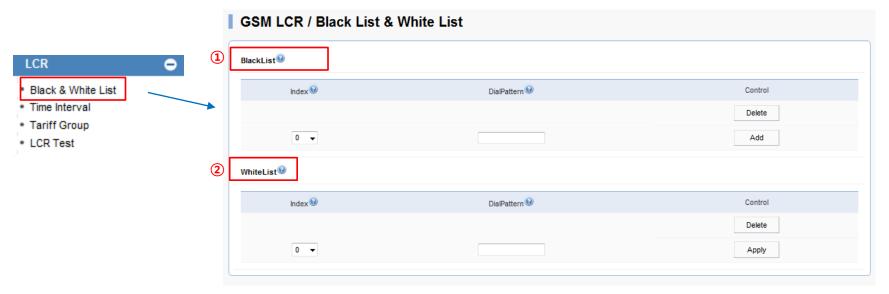

- 1) Black List: Reject call from specific number
  - Index: Sequential Index number. Entering the existed number updates the same field.
  - DialPattern : Set number to reject
- 2 White List: Allow call from specific number
  - Index: Sequential Index number. Entering the existed number updates the same field.
  - DialPattern: Set number to allow

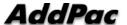

### Black / White List

1. Black List / White List-1 (Example)

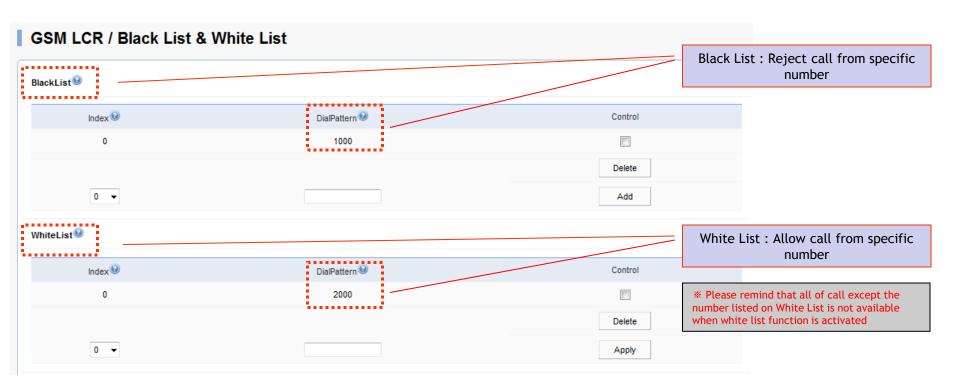

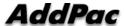

### 2. LCR(Least Cost Routing)

Black List & White List

: The function to reject and to accept calling for specific number

**GSM LCR Time Interval** 

: The function to allow user to make call on GSM networks at specific time

**GSM LCR Time Tariff** 

: The function to check the available time and used time. Set Restore Call limit

**GSM LCR Simulator** 

: The function to test call function to virtual number via WEB GUI

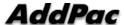

#### 2. Time Interval-1

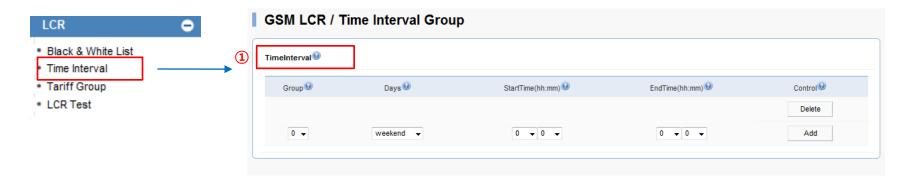

- 1 Time Interval: Set date and time to use LCR
  - Group: Set Time Group (Default: 0)
  - Days : Set day to apply LCR (weekdays / weekend / Monday / Tuesday / Wednesday / Thursday / Friday / Saturday / Sunday)
  - Start Time: Set time to start (hh:mm)
  - End Time: Set time to end (hh:mm)

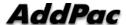

### 2. Time Interval-2(Example)

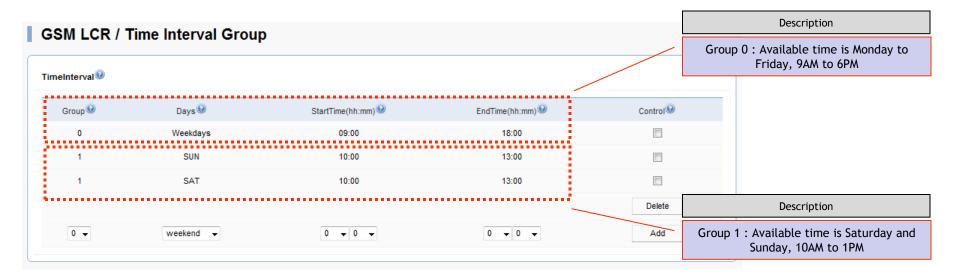

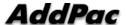

### 3. Tariff Group-1

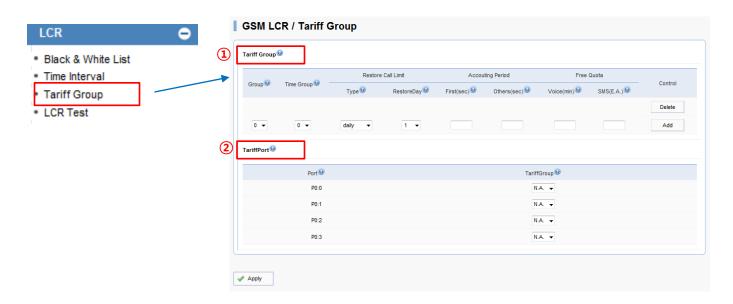

- 1 Tariff Group: Set Time Group and toll-free limitaion
  - Group: Generate group
  - Time Group: Select group generated at Time Interval
  - Restore Call Limit: Set point to restore set limitation
  - Accounting Period: Tim period to charge (sec)
  - Free Quota: Set toll-free time (min)
- 2 Tariff Port: Apply information on Tariff Group to specific port

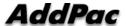

### 3. Tariff Group-2 (Example)

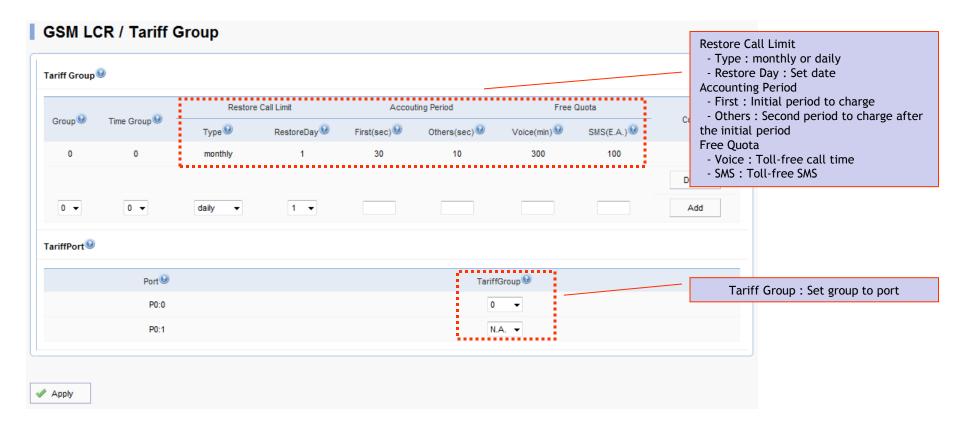

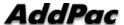

#### 4. LCR Test -1

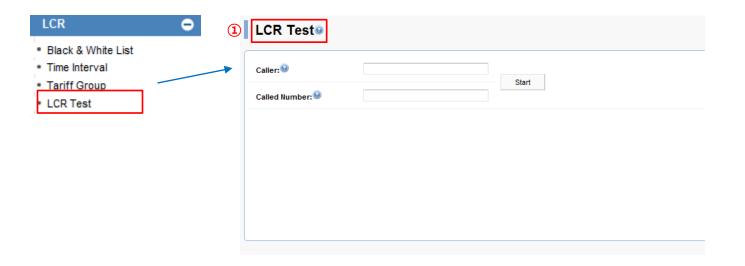

- ① LCR Test: The function to make call to virtual number for testing
- Caller: Enter number of sender
- Called Number: Enter number of receiver
- GSM Networks status can be monitored to make virtual call

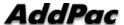

### 4. LCR Test -2 (Example)

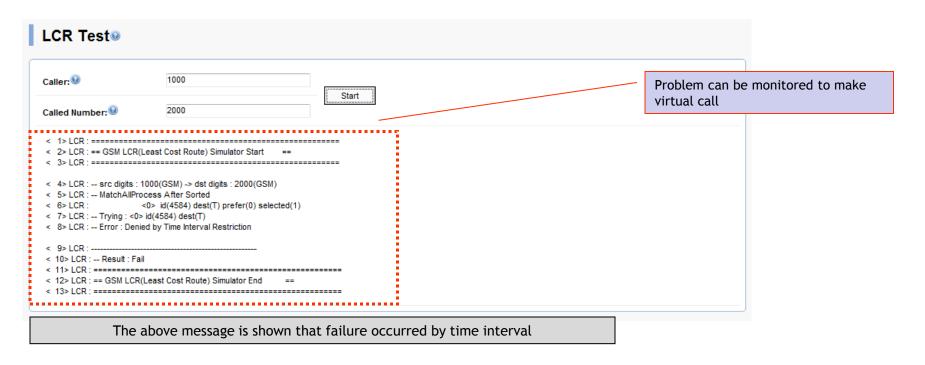

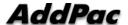

### SMS

### 5. SMS -1

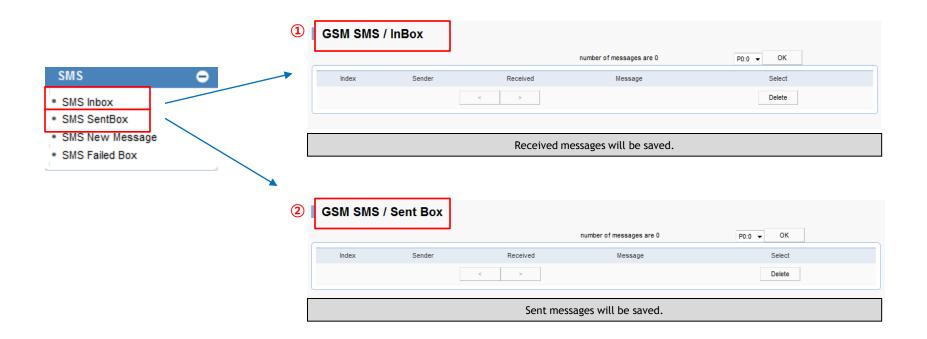

\* The number of message can be stored in InBox, Sent Box and Fail Box is 17

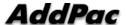

### SMS

### 5. SMS -2

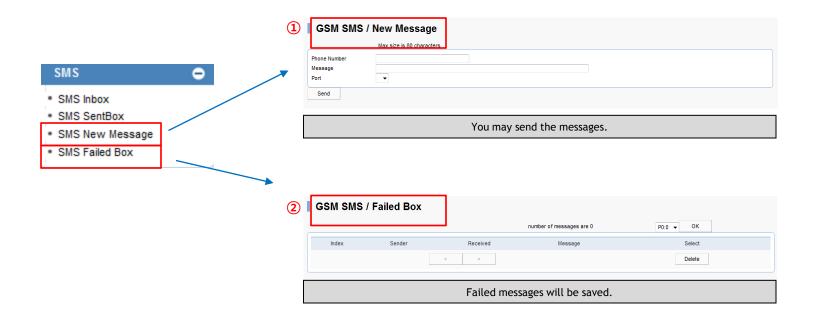

**\*\* SMS Support Language : Korean, English, Russian, Spanish and Portuguese** 

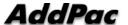

- 1. Gain & CID
- 2. GSM Pins
- 3. GSM Band
- 4. BTS

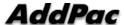

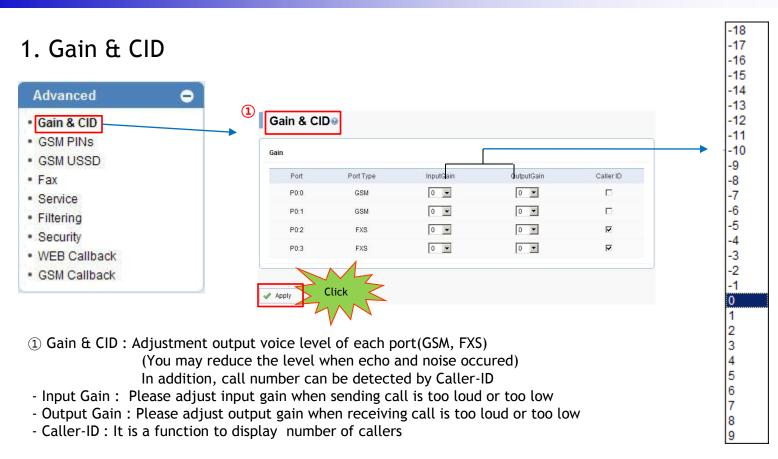

<sup>\*</sup> Please click the apply button after set up

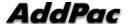

#### 2. GSM PINs

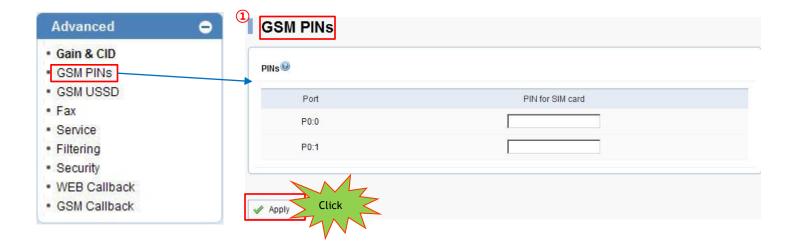

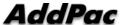

### 3. GSM USSD

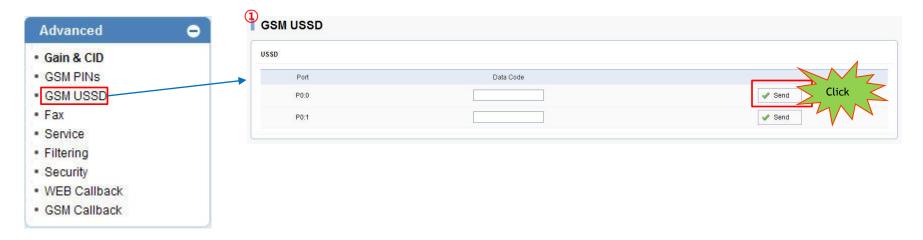

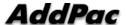

#### 4. GSM Band

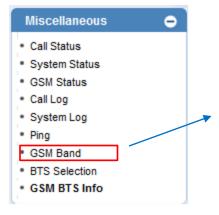

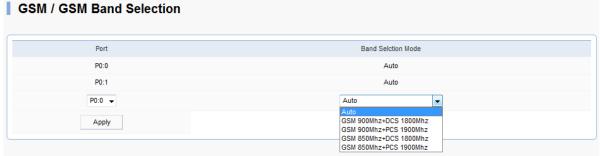

GSM Band Selection: Setting for bandwidth of GSM Networks

- Auto (Default)
- 900Mhz + DCS 1800Mhz
- 900Mhz + PCS 1900Mhz
- 850Mhz + DCS 1800Mhz
- 850Mhz + PCS 1900Mhz

### 4. BTS(Base Terminal Station) -1

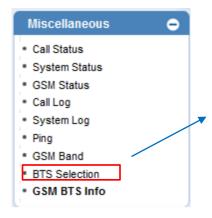

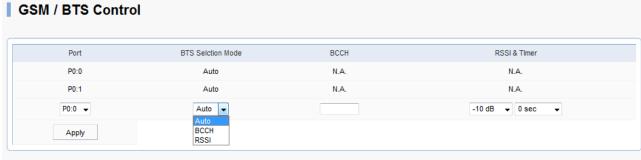

BTS Control: Setting for selection method of BTS cell

- Auto (Default): The most highest power cell will be selected
- BCCH : Choose specific cell by entering BCCH value manually
- RSSI: Choose cell which has specific RSSI level

  Cell will be selected in accordance with set interval

57

#### 5. GSM BTS Info

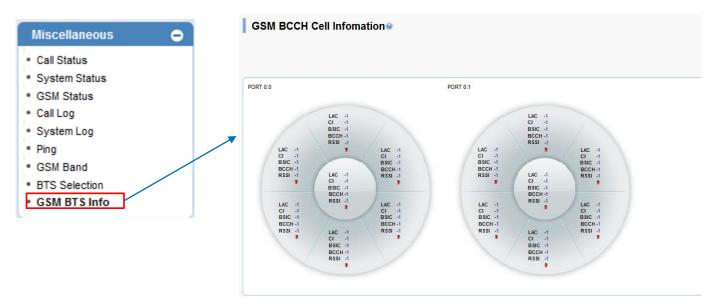

BTS Cell Information

: The information of serve cell and neighbor cell can be shown

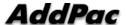

- 1. NAT Static Table
- 2. NTP
- 3. File Browser
- 4. FAX
- 5. Service
- 6. Filtering
- 7. Security
- 8. Language

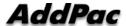

#### 1. NAT Static Table

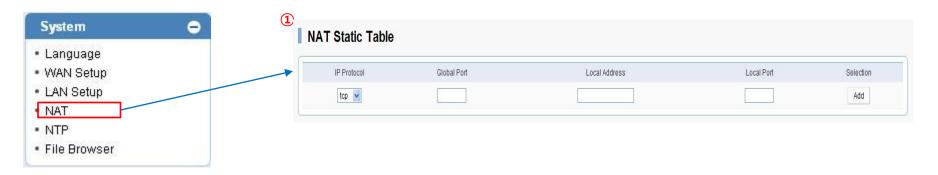

#### 1 NAT Static Table

- You may setup IP Protocol (TCP, UDP). You may send the desirable data information (comes through Global Port) by changing (Local Address, Local Port)

#### \* Example

- Global port: 5060

- Local Address: 10.1.1.1

- Local Port: 5070

--> Forward by changing the information which comes through 5060 port to 10.1.1.1, 5070 port.

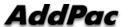

#### 2. NTP

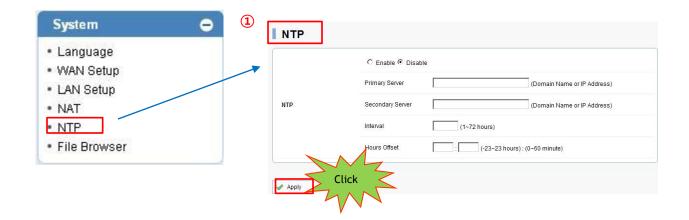

- ① NTP: Input information of NTP Server
- Click the apply button for NTP activation
- Primary Server: Input IP or domain name of NTP Server
- Interval: Interval to request and receive data from NTP server
- \* Please click the apply button after set up

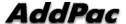

#### 3. File Browser

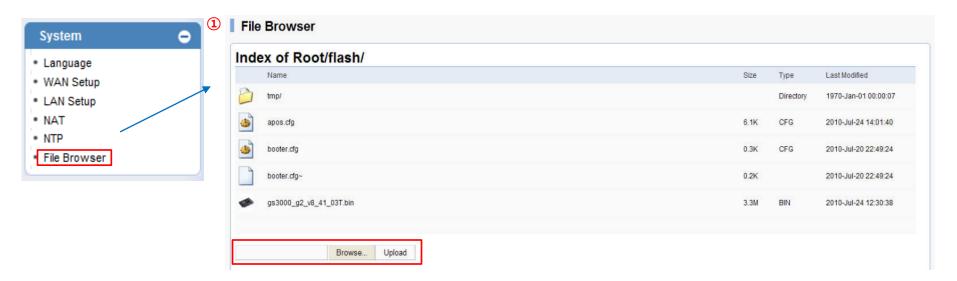

#### 1 File Browser

You may download or upload GSM Gateway image file.

- Download : Click on image file then download will be processed.
- Upload: Click browse to search image file. Click on upload button then image file upload will be processed.

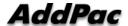

#### 4. FAX

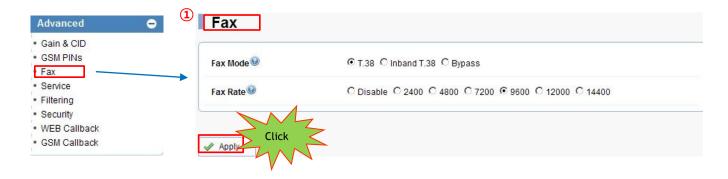

- 1) Fax : Setting the property of FAX mode
  - Fax Mode:
    - T.38: FAX signal is being sent by T.38 packet with new session opening. In case of using T.38, FAX Rate is needed to be set
    - Bypass: FAX signal is being sent by RTP. FAX Rate setting is not required
  - Fax Rate: Setting FAX transmit rate. Default is 9600bps and the range is from 2400bps to 14400bps
- \* Please click the apply button after set up

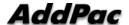

#### 5. Service

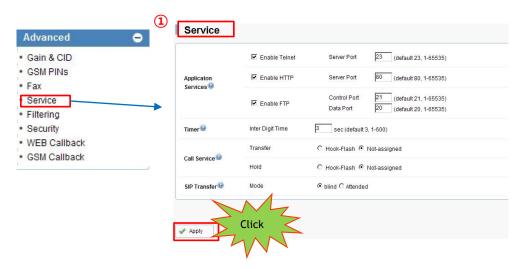

① Service : Set extra features

- Application Services: The port setting for each Telnet, HTTP, FTP
- Timer: Adjust digit time for phone connected to GSM G/W
   Set time limitation between Digit and Digit
- Call Service : Call-Transfer Set Activation and Call-Hold function (Hook-Flash - Activate , Not-assigned - Inactivate)
- Transfer Mode: GSM G/W supports blind mode and attended mode. To use this function, call transfer mode must be activated.

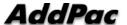

<sup>\*</sup> Please click the apply button after set up

### 6. Filtering

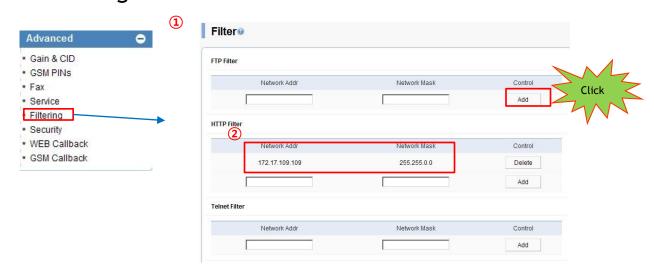

- ① Filter: Setting IP address authorized by administrator for connection
- FTP Filter: The only device with the IP address authorized by administrator can access FTP connection
- HTTP Filter: The only device with the IP address authorized by administrator can access WEB connection
- Telnet Filter: The only device with the IP address authorized by administrator can access Telnet connection
- \* Please click the apply button after set up

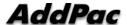

### 7. Security

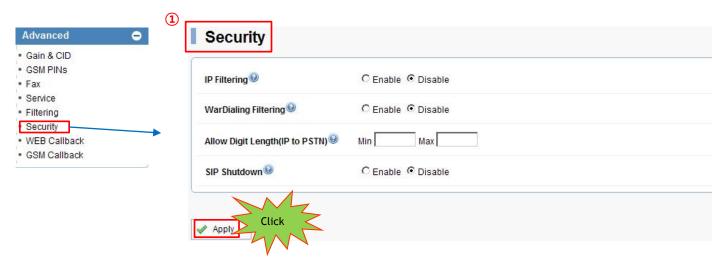

- 1 Security: Set security to block unauthorized call
- IP Filtering: The only call made from the device with IP address listed on GSM G/W is available to make call
- War Dialing Filtering: The only receiving call listed on dial plan is available to make call
- Allow digit Length(IP to PSTN): The only receiving call within range of set number is available to make call
- SIP Shutdown: Set using SIP Signaling. It must be enabled with SIP communication

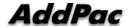

<sup>\*</sup> Please click the apply button after set up

#### 8. Web Connection via Console Port

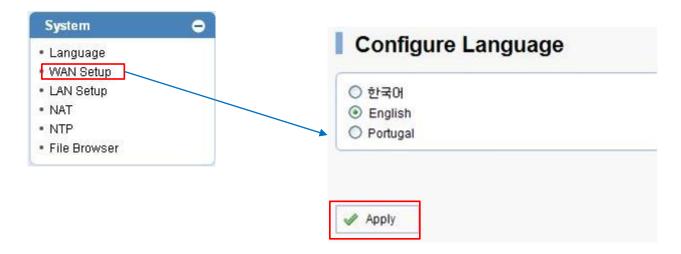

- 1 You may choose three different languages.
- Korea
- English
- Portugal

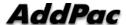

<sup>\*</sup> Language setup will be applied immediately once you click on apply.

- 1. Call Status
- 2. System Status
- 3. GSM Status
- 4. Call Log / System Log
- 5. Ping

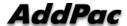

#### 1. Call Status

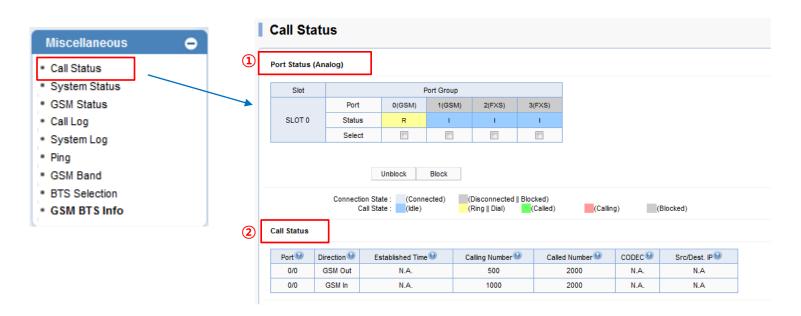

Call Status: The status of GSM G/W port and call can be monitored in real-time

 $\ensuremath{\textcircled{1}}$  Port Status : Monitoring GSM G/W port

2 Call Status: Monitoring call status

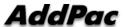

### 2. System Status

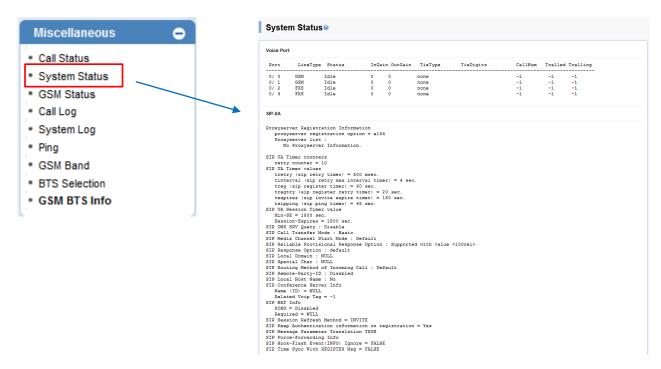

System Status: The system status of GSM G/W can be monitored

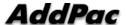

### 3. GSM Status

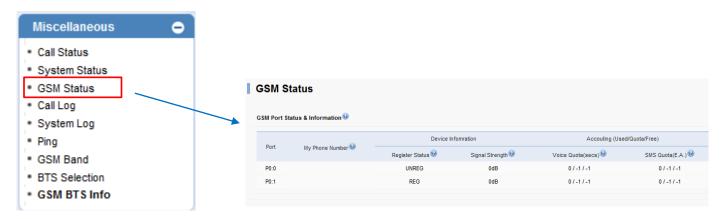

GSM Status: GSM Networks status, Usage can be monitored

### 4. Call Log / System Log

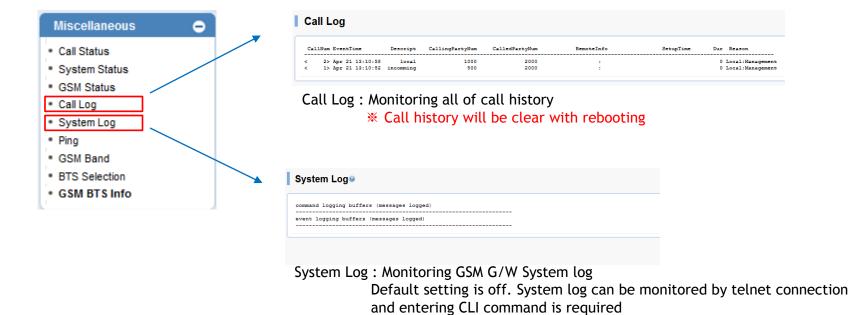

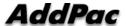

(Please contact to AddPac technical support team for more detail)

### 5. Ping

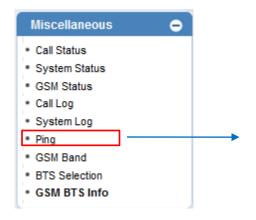

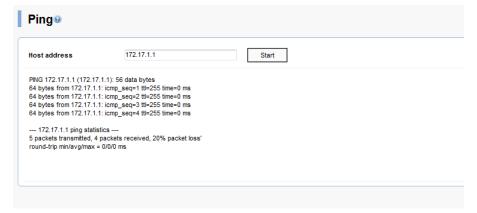

Ping: Network status can be checked by pinging

# Thank you

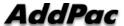